# **Marche à suivre Google Docs**

## Insertion d'un tableau

#### 1. Cliquer sur **« Insertion »**.

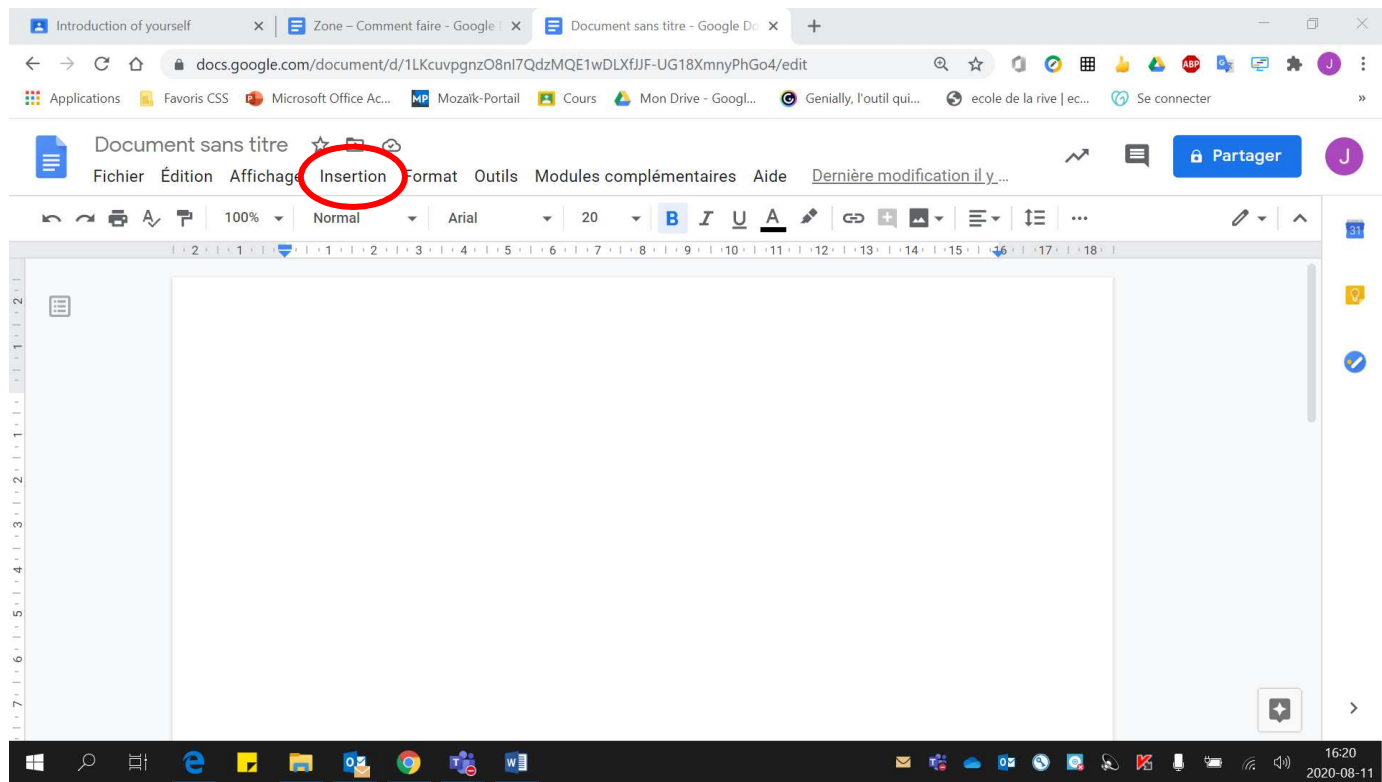

## 2. Cliquer sur **« Tableau »**.

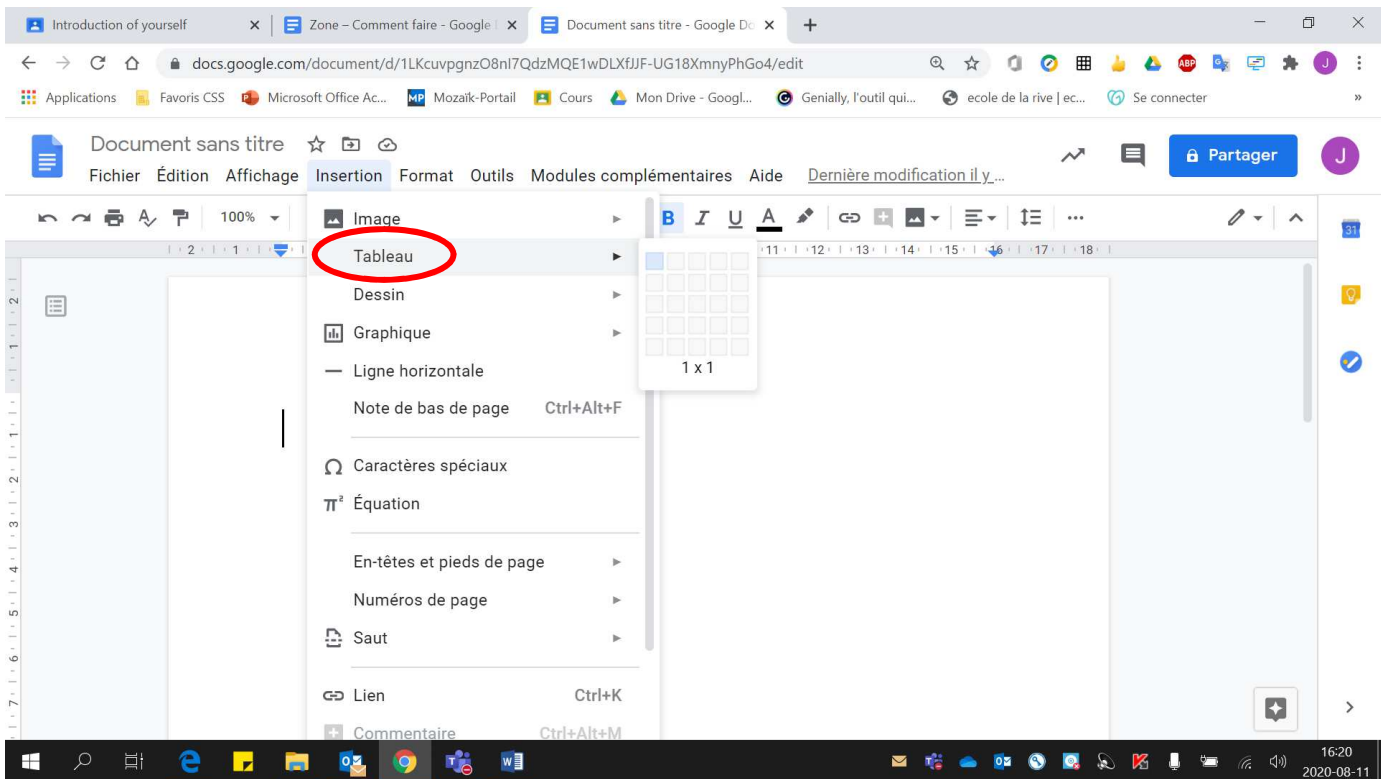

## 3. Sélectionner le **nombre de colonnes et de lignes**.

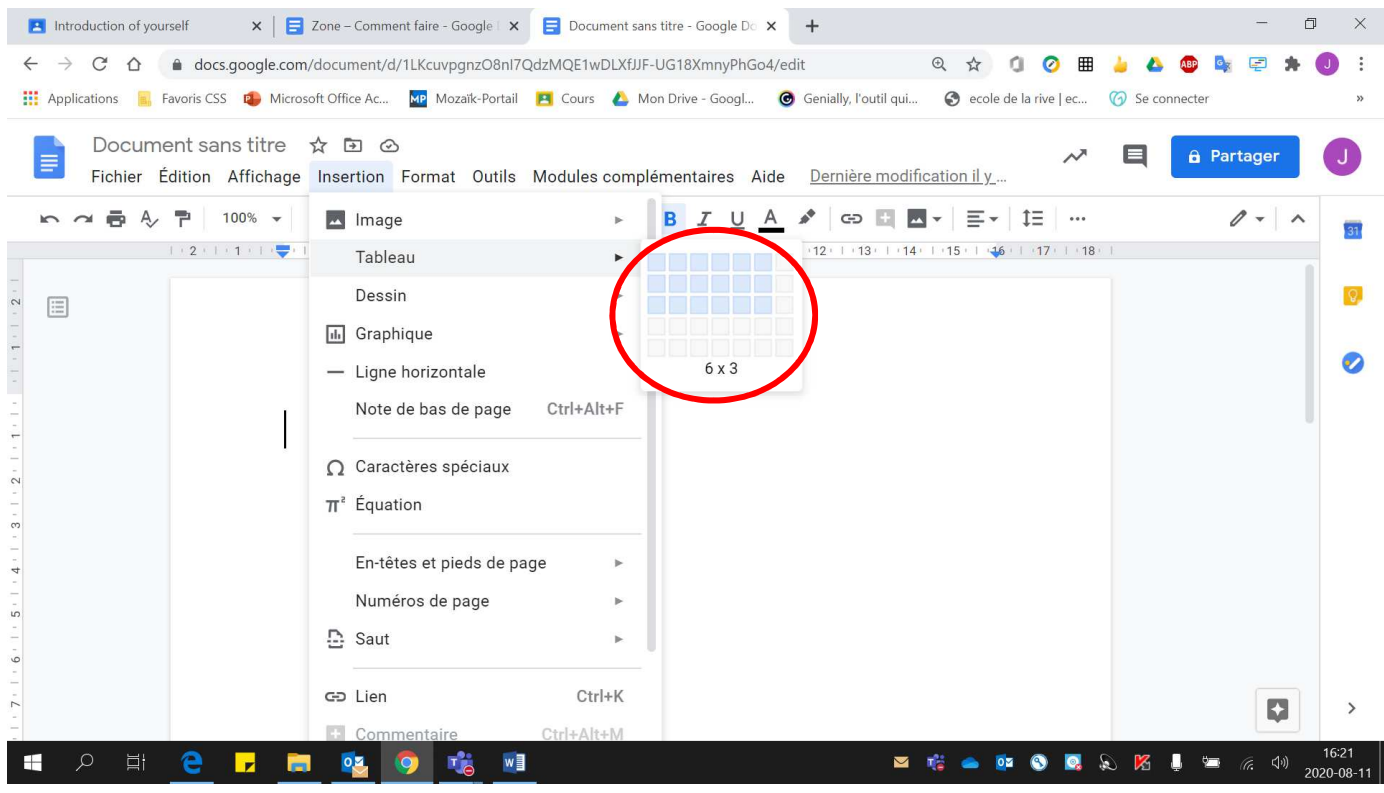

#### Voici le **tableau réalisé**

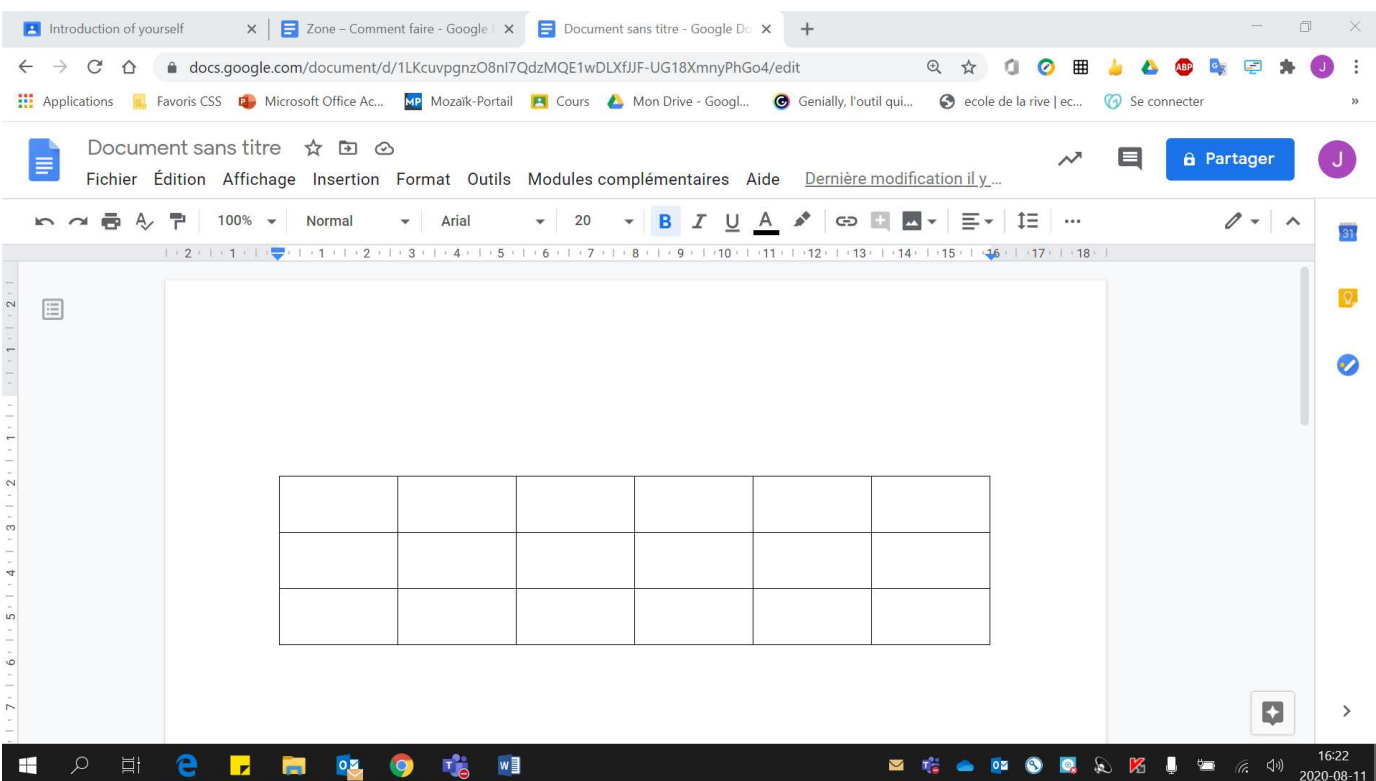